# **EdgeSafe**<sup>™</sup>

## **Bypass Network TAP**

Quick Start Guide By Garland Technology

P10GMSBPE / P10GSSBPE

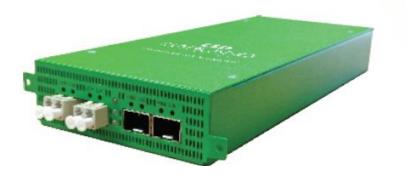

## Garland Technology: Bypass System Firmware Rev Level: 1.1.11

Office: 716-242-8500 garlandtechnology.com/support garlandtechnology.com

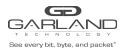

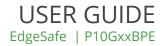

Copyright © 2020 Garland Technology, LLC. All rights reserved.

No part of this document may be reproduced in any form or by any means without prior written permission of Garland Technology, LLC.

The Garland Technology trademarks, service marks ("Marks") and other Garland Technology trademarks are the property of Garland Technology, LLC. EdgeLens Series products of marks are trademarks or registered trademarks of Garland Technology, LLC. You are not permitted to use these Marks without the prior written consent of Garland Technology.

All other trademarks and trade names mentioned in this document are the property of their respective holders.

#### Notice

The purchased products, services and features are stipulated by the contract made between Garland Technology and the customer. All or part of the products, services and features described in this document may not be within the purchase scope or the usage scope. Unless otherwise specified in the contract, all statements, information, and recommendations in this document are provided "AS IS" without warranties, guarantees or representations of any kind, either express or implied.

The information in this document is subject to change without notice. Every effort has been made in the preparation of this document to ensure accuracy of the contents, but all statements, information, and recommendations in this document do not constitute the warranty of any kind, express or implied.

#### **Table of contents**

| 1. P10GxxBPE DashBoard | 3  |
|------------------------|----|
| 2. P10GxxBPE System    | 4  |
| 3. P10GxxBPE Port Info | 9  |
| 4. P10GxxBPE TAP Modes | 12 |

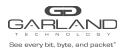

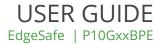

## P10GxxBPE Dashboard

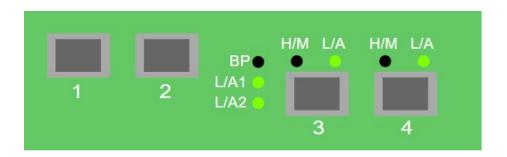

| L/A1       | - Link/Activity LED Network Port 1                      |
|------------|---------------------------------------------------------|
| L/A2       | <ul> <li>Link/Activity LED Network Port 2</li> </ul>    |
| BP         | <ul> <li>Bypass LED if placed in bypass mode</li> </ul> |
| L/A Port 3 | - Link/Activity LED Port 3                              |
| L/A Port 4 | - Link/Activity LED Port 4                              |
| H/M Port 3 | - Heartbeat missed if placed in bypass mode             |
| H/M Port 4 | - Heartbeat missed if placed in bypass mode             |
|            |                                                         |

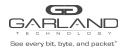

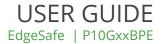

## P10GxxBPE System

| GARLAND<br>See every bit, byte, and packet | Dashboard | Port Info | System |                                                        | Welcome admin | Log out |
|--------------------------------------------|-----------|-----------|--------|--------------------------------------------------------|---------------|---------|
|                                            |           |           |        | $ \begin{array}{c ccccccccccccccccccccccccccccccccccc$ |               |         |
|                                            |           |           |        | Mode Selected: Breakout ProGSSBPE<br>Breakout v Set    |               |         |

Select System to display or change the system options.

|                     |                                                       | Welcome admit |
|---------------------|-------------------------------------------------------|---------------|
| System Info         |                                                       |               |
| Seneral             | System Information                                    |               |
| lser Settings       | Chassis Name<br>Chassis Model P10GSSBPE               |               |
| Network Settings    | Chassis Serial 23680020013<br>Software Version 1.1.11 |               |
| Date & Time         |                                                       |               |
| Syslog              |                                                       |               |
| Snmp                |                                                       |               |
| xport Configuration |                                                       |               |
| mport Configuration |                                                       |               |
| Software Upgrade    |                                                       |               |
| Reboot              |                                                       |               |

#### General -

Displays the current general system configuration.

| General                            | <ul> <li>select to display the current chassis name and key press<br/>timeout</li> </ul>                     |
|------------------------------------|----------------------------------------------------------------------------------------------------|
| Edit Configuration<br>Chassis Name | <ul> <li>select to change the chassis name or key press timeout</li> <li>enter 1 to 32 characters</li> </ul> |
| Key Press Timeout<br>Save          | <ul> <li>enter 60 to 3600 seconds, default 300</li> <li>select to save any changes</li> </ul>                |
| Cancel                             | - select to return to general system settings                                                                |

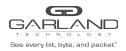

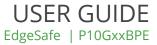

#### **User Settings -**

Displays the current user configuration.

| Username & Password     | <ul> <li>select to change the local GUI and serial port username<br/>and password (default=admin/gtadmin1). Cannot change if<br/>logged in via TACACS</li> </ul> |
|-------------------------|----------------------------------------------------------------------------------------------------|
| Authentication Settings | - select to change the login authentication settings                                                                                                    |
| Local Authentication    | - enabled by default, may be disabled if TACACS authentication is enabled                                                                                        |
| TACACS Authentication   | - select to enable TACACS authentication                                                                                                    |
| IP Address              | - enter the TACACS server IP address                                                                                                    |
| Secret Word             | - enter to use a key on the TACACS server (3-20 characters)                                                                                                    |
| Save                    | - select to save any changes                                                                                                    |
| Cancel                  | - select to return to user settings                                                                                                    |
| TACACS Test             | - select to test the TACACS authentication                                                                                                    |
| Username                | - enter the username defined in the TACACS server                                                                                                    |
| Password                | - enter the password defined in the TACACS server                                                                                                    |
| Test                    | <ul> <li>select to verify username/password authentication to<br/>the TACACS server</li> </ul>                                                                   |
| TACACS Ping             | - select to ping the TACACS server IP address                                                                                                    |

#### **Network Settings -**

Displays the current network configuration.

| Edit Settings<br>Enable DHCP | <ul> <li>select to change the network settings</li> <li>select to enable DHCP</li> </ul>                                             |
|------------------------------|----------------------------------------------------------------------------------------------------|
| IP Address                   | <ul> <li>displays the management IP address defined at turn up. If<br/>desired a new management IP address may be entered</li> </ul> |
| Mask                         | - displays the mask defined at turn up. If desired a new mask may be entered                                                         |
| Gateway                      | <ul> <li>displays the gateway defined at turn up. If desired a new<br/>gateway may be entered</li> </ul>                             |
| DNS1                         | - enter the desired DNS1 server                                                                                                    |
| DNS2                         | - enter the desired DNS2 server                                                                                                    |
| Save                         | - select to save any changes                                                                                                    |
| Cancel                       | - select to return to network settings                                                                                               |

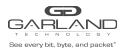

#### Date & Time -

Displays the current date and time configuration.

| Edit Settings | - select to change the network settings                                                            |
|---------------|----------------------------------------------------------------------------------------------------|
| Timezone      | <ul> <li>displays the current timezone. May be changed by using<br/>the pull down panel</li> </ul> |
| UTC           | - displays the utc. May be changed by using the pull down panel                                    |
| NTP           | <ul> <li>select to enable NTP timing</li> </ul>                                                    |
| Use Pool      | <ul> <li>select to use a pool for NTP timing</li> </ul>                                            |
| IP Address    | <ul> <li>enter the IP address for the NTP server used for NTP timing</li> </ul>                    |
| Save          | - select to save any changes                                                                       |
| Cancel        | - select to return to date & time settings                                                         |

#### Syslog -

Displays the current syslog configuration.

| Edit Settings        | - select to change the syslog configuration                                                               |
|----------------------|----------------------------------------------------------------------------------------------------|
| Enable Syslog Config | <ul> <li>select to enable syslog</li> </ul>                                                               |
| Unit ID              | <ul> <li>enter the unit ID for syslog messages, optional</li> </ul>                                       |
| Protocol             | - displays the current protocol, default UDP. May be changed to                                           |
|                      | TCP by using the pull down panel                                                                          |
| IP Address           | <ul> <li>displays the current syslog server. If desired a new syslog<br/>server may be entered</li> </ul> |
| Port                 | - displays the current udp/tcp port, default 514. If desired a new                                        |
|                      | port number may be entered                                                                                |
| Save                 | <ul> <li>select to save any changes</li> </ul>                                                            |
| Cancel               | - select to return to syslog configuration                                                                |

**USER GUIDE** 

EdgeSafe | P10GxxBPE

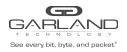

## USER GUIDE EdgeSafe | P10GxxBPE

#### Snmp -

Displays the current SNMP configuration.

| Edit Configuration<br>Enable SNMP Config | <ul> <li>select to change the snmp configuration</li> <li>select to enable snmp</li> </ul>                                                                                  |
|------------------------------------------|----------------------------------------------------------------------------------------------------|
| Access Port                              | <ul> <li>displays the current access port, default 161. If desired a new<br/>port number may be entered</li> </ul>                                                          |
| Trap Port                                | - displays the current trap port, default 162. If desired a new port number may be entered                                                                                  |
| Trap IP Address                          | <ul> <li>displays the current snmp server. If desired a new snmp<br/>server may be entered</li> </ul>                                                                       |
| Protocol                                 | <ul> <li>displays the current protocol, default V2 Read/Write. If desired<br/>the protocol may be changed to V2 Read Only or V3 by using<br/>the pull down panel</li> </ul> |
| V2 Community Password                    | <ul> <li>the default is gtpublic, but not visible. If desired a new<br/>V2 community password may be entered</li> </ul>                                                     |
|                                          |                                                                                                    |

If the protocol was changed to V3 the following options will appear. The unit supports snmp V3 MD5 and DES.

| V3 User      | - enter the snmp V3 username, 8-20 characters                |
|--------------|--------------------------------------------------------------|
| V3 Auth Pass | - enter the snmp V3 authentication password, 8-20 characters |
| V3 Priv Pass | - enter the snmp V3 privacy password, 8-20 characters        |
| Save         | - select to save any changes                                 |
| Cancel       | <ul> <li>select to return to snmp configuration</li> </ul>   |

#### **Export Configuration -**

Provides the ability to download the unit's configuration. The date/time and network settings are excluded. The download path is determined by the browser.

| Export Configuration | - select to to download the current configuration. |
|----------------------|----------------------------------------------------|
| GREEN Export         | <ul> <li>select to start download</li> </ul>       |

#### **Import Configuration -**

Provides the ability to upload a new configuration file to the unit. This will overwrite the unit's current configuration excluding the date/time and network settings.

| Import Configuration | - select to upload a configuration file to the unit                   |
|----------------------|-----------------------------------------------------------------------|
| Choose File          | <ul> <li>select to choose the configuration file</li> </ul>           |
| Upload               | <ul> <li>select to upload the configuration file</li> </ul>           |
| Restart Import       | - select to choose a different configuration file or cancel           |
| Configure            | <ul> <li>select to load the configuration file on the unit</li> </ul> |

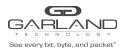

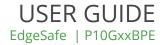

#### Software Upgrade -

Provides the ability to upgrade the unit's firmware. All of the existing configurations will be saved to the new firmware.

| ancel |
|-------|
|       |
|       |

#### Reboot -

Provides the ability to reboot the unit. This will affect traffic for @ 15 seconds.

| Reboot | <ul> <li>select to reboot the unit</li> </ul> |
|--------|-----------------------------------------------|
| Reboot | <ul> <li>select to reboot the unit</li> </ul> |

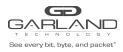

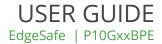

## P10GxxBPE Port Info

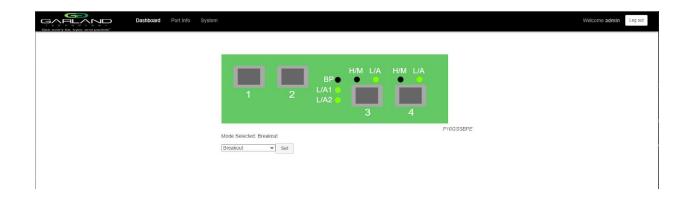

Select Port Info to display or change port configuration and display port statistics.

| tatistics | Save    | Port | Configu | Link | Set Speed | Speed | Mode     | SFP Data                       | Split |
|-----------|---------|------|---------|------|-----------|-------|----------|--------------------------------|-------|
|           | Refresh | 1    | port01  |      | 10G V     | 10G   | Normal ~ | unknown<br>unknown             | Spin  |
|           |         | 2    | port02  | •    | 10G ¥     | 10G   | Normal 🗸 | FINISAR CORP.<br>FTLX8571D3BCL |       |
|           |         | 3    | port03  | •    | 10G ¥     | 10G   | Normal 🗸 | FINISAR CORP.<br>FTLX1471D3BCV |       |
|           |         | 4    | port04  |      | 10G ¥     | 10G   | Normal 🗸 | FINISAR CORP.<br>FTLX1471D3BCV |       |
|           |         |      |         |      |           |       |          |                                |       |
|           |         |      |         |      |           |       |          |                                |       |
|           |         |      |         |      |           |       |          |                                |       |
|           |         |      |         |      |           |       |          |                                |       |

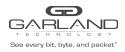

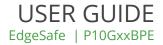

#### Port Configuration -

Displays the current port configurations.

| Port<br>Description<br>port01-port04 | <ul> <li>displays the physical port number</li> <li>displays the current port descriptions, default port01 to port04</li> <li>select port 01-04 in the description column to change the port's description.</li> </ul> |
|--------------------------------------|----------------------------------------------------------------------------------------------------|
| Edit Description                     | - enter the new port description (1 to 32 characters)                                                                                                    |
| Set                                  | <ul> <li>select to save the new port description</li> </ul>                                                                                                    |
| Cancel                               | <ul> <li>select to cancel and return to port configuration</li> </ul>                                                                                                    |
| Link                                 | <ul> <li>displays the current port link status. GREEN port has<br/>link. RED port does not have link.</li> </ul>                                                                                                    |
| Set Speed                            | <ul> <li>displays the current port speed, default 10G. Use the pull down<br/>panel to change the port speed to 1G, Auto is non-functional</li> </ul>                                                                   |
| Speed                                | - displays current port speed                                                                                                    |
| Mode                                 | <ul> <li>select the pull down panel to change the port mode,<br/>default=Normal. The port mode options include: Nornal,<br/>Loopback and Listen Only. Force Link in non-functional.</li> </ul>                         |
| SFP Data                             | <ul> <li>displays the manufacturer and part number of a SFP or QSFP<br/>inserted into the unit. Not all SFPs or QSFPs support this<br/>function</li> </ul>                                                             |
| Split                                | - non-functional                                                                                                    |
| Save                                 | - select to save any changes                                                                                                    |
| Refresh                              | - select to refresh the port configurations                                                                                                    |
|                                      |                                                                                                    |

| ort Statistics | Port St | atistics |                    |                     |                   |                                                                                                    |                      |                    |
|----------------|---------|----------|--------------------|---------------------|-------------------|----------------------------------------------------------------------------------------------------|----------------------|--------------------|
|                | Refresh | Port     | Receive<br>Packets | Receive<br>Discards | Receive<br>Errors | Transmit<br>Packets                                                                                              | Transmit<br>Discards | Transmit<br>Errors |
|                | Clear   | 01       | 670296098887       | 0                   | 0                 | and the second second second second second second second second second second second second second second second | 0                    | 0                  |
|                |         | 02       | 670295868955       | 0                   | 0                 | 670296102860                                                                                                    | 0                    | 0                  |
|                |         | 03       | 0                  | 0                   | 0                 | 670296106603                                                                                                    | 0                    | 0                  |
|                |         | 04       | 0                  | 0                   | 0                 | 670295876464                                                                                                    | 0                    | 0                  |
|                |         |          |                    |                     |                   |                                                                                                    |                      |                    |

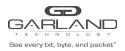

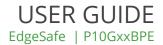

#### **Port Statistics -**

Displays the current port statistics. The statistics do not automatically refresh. Select Refresh to update the statistics.

- Port Receive Packets Receive Discards Receive Errors Transmit Packets Transmit Discards Transmit Errors Refresh Clear
- displays the physical port number
- displays the number of receive packets
- displays the number of receive packets discarded
- displays the number of receive packet errors
- displays the number of transmit packets
- displays the number of transmit packets discarded
- displays the number of transmit packet errors
- select to update the port statistics
- select to clear and refresh the port statistics

## INT10G8xx56 Modes

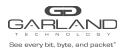

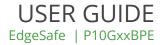

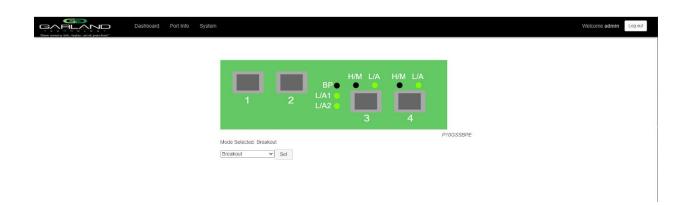

Select Bypass Taps to display or change the bypass tap settings.

Displays the current mode.

The P10GxxBPE supports the following modes, Bypass, Span, Span (Packet Inject), Breakout, Filter and Aggregate.

#### Bypass Mode -

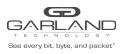

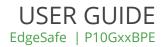

| Databoard         Bypass Taps | the System                                                                                                    | Welcome admin Log auf |
|-------------------------------|----------------------------------------------------------------------------------------------------|-----------------------|
| Mode<br>Set                   | <ul> <li>use the mode pull down panel select Bypass</li> <li>select to set the unit in the bypass mode</li> </ul> |                       |
| Bypass Taps                   | - select Bypass Taps                                                                                              |                       |

Provides access to display or change the bypass tap settings, the Heartbeat per second rate and the number of lost heartbeats

| See every bit, byte, and packet* | Dashboard | Bypass Taps | Port Info | System      |        |    | Welcome admin | Log out |
|----------------------------------|-----------|-------------|-----------|-------------|--------|----|---------------|---------|
|                                  |           |             | ~         |             |        |    |               |         |
|                                  |           |             | P1        |             | Inline | P2 |               |         |
|                                  |           |             |           |             |        |    |               |         |
|                                  |           |             | Heartbea  | at Settings |        |    |               |         |
|                                  |           |             |           |             |        |    |               |         |
|                                  |           |             |           |             |        |    |               |         |

Displays the current tap status.

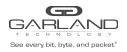

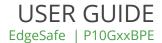

| P1<br>P2                      | - Tap Network Port 1<br>- Tap Network Port 2                                                                                                    |
|-------------------------------|----------------------------------------------------------------------------------------------------|
| Tap Colored Area              | <ul> <li>displays the current tap status. The tap status conditions<br/>include, GREEN Inline, RED Bypass, GREEN Inline (Forced),<br/>RED Bypass (Forced)</li> </ul> |
| Edit Pencil                   | - select to add a description for the tap                                                                                                    |
| Description box               | - enter the desired tap description, 1-15 characters                                                                                                    |
| Check                         | - select to save the new tap description                                                                                                    |
| No                            | - select to discard changes and close tap description                                                                                                    |
| Heartbeat Settings            | <ul> <li>select to display or change the heartbeat settings. The<br/>heartbeat settings control taps 1-4</li> </ul>                                                  |
| No. Of Lost HB Packets (10-50 | 0) - defines the number of heartbeats that must be lost for the tap<br>to switch from inline to bypass                                                               |
| Heartbeats per second (10-100 | )) - defines the number of heartbeats that are sent per second                                                                                                    |

#### Tap Settings -

Changes to the tap include:

| Active, Force Bypass, Force inline |
|------------------------------------|
| Open                               |
| enable/disable                     |
| enable/disable                     |
|                                    |

| Dashboard | Bypass Taps | Port Info  | System    | Welcome admin | Log out |
|-----------|-------------|------------|-----------|---------------|---------|
|           |             | ,          |           |               |         |
|           |             | P1         | Inline P2 |               |         |
|           |             | ♥ Heartbea | Settings  |               |         |
|           |             |            |           |               |         |
|           |             |            |           |               |         |

To change the tap's settings, place the cursor on the tap and double press the left mouse button.

The tap panel will appear.

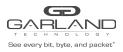

.

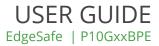

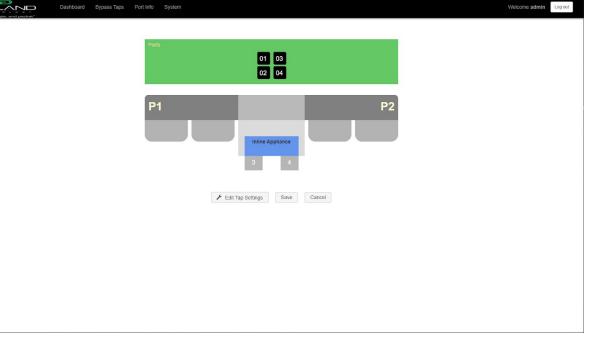

| P1                | - Tap Network Port 1                                                                             |
|-------------------|--------------------------------------------------------------------------------------------------|
| P2                | - Tap Network Port 2                                                                             |
| 3                 | <ul> <li>Inline Appliance (bypass) Port</li> </ul>                                               |
| 4                 | <ul> <li>Inline Appliance (bypass) Port</li> </ul>                                               |
| Edit Tap Settings | <ul> <li>select to display or change the current tap settings</li> </ul>                         |
| Save              | <ul> <li>select to save changes to the tap settings</li> </ul>                                   |
| Cancel            | <ul> <li>select to disregard changes to the tap settings and<br/>return to bypass tap</li> </ul> |

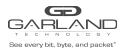

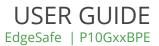

Edit Tap Settings

- select to display or change the current tap settings

The default settings:

| TAP Modes      | - Active                     |
|----------------|------------------------------|
| Fail Mode      | - Open                       |
| Enable LFP     | <ul> <li>disabled</li> </ul> |
| Reverse Bypass | - disabled                   |
|                |                              |

| Configure Inline Appliance    |            | ×    |
|-------------------------------|------------|------|
| All form fields are required. |            |      |
| TAP Modes                     |            |      |
| Active                        |            |      |
| O Force Bypass                |            |      |
| O Force Inline                |            |      |
| Fail Mode                     |            |      |
| Open                          |            |      |
| Enable LFP                    |            |      |
| Reverse Bypass 🗌              |            |      |
|                               |            |      |
|                               |            |      |
|                               |            |      |
|                               |            |      |
|                               |            |      |
|                               |            |      |
|                               |            |      |
|                               |            |      |
|                               | Accept Car | ncel |

Change the tap by selecting the new setting(s).

Accept

Cancel

select to change the tap with the new settings. After selecting accept the tap display will appear. Save must be selected on tap display for the new tap settings to be saved
select to disregard changes or keep original settings

and return to the tap display

#### Span Mode -

| See every bit, byte, and packet* |                                                                                                    | USER GUIDE<br>EdgeSafe   P10GxxBPE |
|----------------------------------|----------------------------------------------------------------------------------------------------|------------------------------------|
| Dashboard Dashboard              | Port Info System                                                                                                    | Welcome admin Log out              |
|                                  | Image: Span       Image: Span       Image: Span |                                    |
| Mode<br>Set                      | <ul> <li>use the mode pull down panel select Span</li> <li>select to set the unit in the span mode</li> </ul>                                                                                                    |                                    |
|                                  |                                                                                                    |                                    |
| 1                                | - Network Port                                                                                                    |                                    |
| 2                                | - Span Port                                                                                                    |                                    |
| 3                                | - Span Port                                                                                                    |                                    |
| 4                                | - Span Port                                                                                                    |                                    |

In this mode ingress traffic into network port 1 is sent to span ports 2, 3 and 4. In a loss of power condition, traffic from network port 1 is sent to span port 2, but not span ports 3 and 4.

#### Span (Packet Inject) Mode -

| See every bit, byte, and packet* |                                                                                                    | USER GUIDE<br>EdgeSafe   P10GxxBPE |
|----------------------------------|----------------------------------------------------------------------------------------------------|------------------------------------|
| Dashboard Port Info S            | ystem                                                                                                    | Welcome admin Log out              |
|                                  | Image: Span (Packet Inject)       BP       H/M       L/A       H/M       L/A         Image: Span (Packet Inject)       Set       Set       F | YOGSSBPE                           |
| Mode                             |                                                                                                    | nel select Span (Packet Inject)    |
| Set                              | - select to set the unit in the s                                                                                                    | span (packet inject) mode          |
| 1<br>2                           | - Network Port<br>- Span (Packet Inject) Port                                                                                                |                                    |
| 3                                | - Span (Packet Inject) Port                                                                                                    |                                    |
| 4                                | - Span (Packet Inject) Port                                                                                                    |                                    |

In this mode ingress traffic into network port 1 is sent to span ports 2, 3 and 4. Ingress traffic from packet inject ports 2, 3 and 4 are sent to network port 1. In a loss of power condition, traffic from network port 1 is sent to span port 2, but not span ports 3 and 4. Traffic from packet inject port 2 is sent to network port 1, but not from packet inject ports 3 or 4.

#### Breakout Mode -

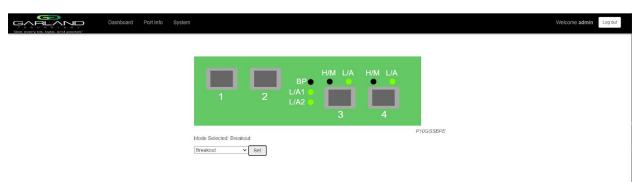

| See every bit, byte, and packet* | USER GUIDE<br>EdgeSafe   P10GxxBPE                                                                                                    |
|----------------------------------|----------------------------------------------------------------------------------------------------|
| Mode<br>Set                      | <ul> <li>use the mode pull down panel select Breakout</li> <li>select to set the unit in the breakout mode</li> </ul>                              |
| 1<br>2<br>3<br>4                 | - Network Port<br>- Network Port<br>- Breakout Port (ingress traffic from network port 1)<br>- Breakout Port (ingress traffic from network port 2) |

In this mode ingress traffic into network port 1 is sent to network port 2 and breakout port 3. Ingress traffic into network port 2 is sent to network port 1 and breakout port 4. In a loss of power condition, ingress traffic from network port 1 is sent to network port 2 and ingress traffic from network port 2 is sent to network port 1, but there will be no breakout traffic to ports 3 or 4.

#### Aggregate Mode -

| Breve every bet, bryce, and poschet | Port Info System Welcome admin                                                                                                    |
|-------------------------------------|----------------------------------------------------------------------------------------------------|
|                                     | I       I       I |
| Mode<br>Set                         | <ul> <li>use the mode pull down panel select Aggregate</li> <li>select to set the unit in the aggregate mode</li> </ul>                                                                                                    |
| 1<br>2<br>3<br>4                    | - Network Port<br>- Network Port<br>- Aggregate Port<br>- Aggregate Port                                                                                                    |

In this mode ingress traffic into network port 1 is sent to network port 2 and aggregate ports 3 and 4. Ingress traffic into network port 2 is sent to network port 1 and aggregate ports 3 and 4. In a loss of power condition, ingress traffic from network port 1 is sent to network port 2 and ingress traffic from network port 2 is sent to network port 2 and ingress traffic from network port 2 is sent to network port 3 or 4.

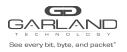

#### Filter Mode -

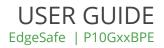

| Dashboard Packet Broker | Port Info System                                                                            | Welcome admin | Log out |
|-------------------------|---------------------------------------------------------------------------------------------|---------------|---------|
|                         |                                                                                             |               |         |
|                         | Mode Selected: Filter P10GSSBPE                                                             |               |         |
| Mode<br>Set             | - use the mode pull down panel select Filter<br>- select to set the unit in the filter mode |               |         |
| Packet Broker           | - select Packet Broker                                                                      |               |         |

Provides access to create, display or change, Filter Templates, Config Maps, Filters or Stats.

|                    |                                                                                                    | Welcome admin |
|--------------------|----------------------------------------------------------------------------------------------------|---------------|
| Configuration Maps | Packet Broker Configurations                                                                              |               |
| Filter Templates   |                                                                                                    |               |
|                    | System Filters Resource           Max         Used         Available                                      |               |
|                    | Filters         500         1         499           Egress Filters         0         0         0          |               |
|                    | Save Refresh Clear Counters Create Config Map Filter Templates Delete Selected                            |               |
|                    | Enable Priority Name Ingress Ports Filter Match Egress Ports View Counts Set Priority Edit (select all a) |               |
|                    | ✓ 1 map 01 0 02 Jli ^ ∨ Set 03                                                                            |               |
|                    |                                                                                                    |               |
|                    |                                                                                                    |               |
|                    |                                                                                                    |               |
|                    |                                                                                                    |               |
|                    |                                                                                                    |               |
|                    |                                                                                                    |               |
|                    |                                                                                                    |               |
|                    |                                                                                                    |               |
|                    |                                                                                                    |               |
|                    |                                                                                                    |               |

Displays the current packet broker configurations.

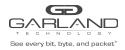

#### System Filters Resource -

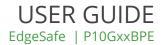

Filters Max- displays the maximum number of filters for the unit, 500Filters Used- displays the number of filters assigned to config maps, 0-500Filters Available- displays the number of filters available for the unit, 500-0Egress Filters Max- N/AEgress Filters Used- N/AEgress Filters Available- N/A

#### **Configuration Map Options -**

| Save                | - select to save config maps in enabled/disabled state                                                                                                    |
|---------------------|----------------------------------------------------------------------------------------------------|
| Refresh             | <ul> <li>select the update filter match stats</li> </ul>                                                                                                    |
| Clear Counters      | <ul> <li>select to clear and update filter match stats. Also clears and<br/>updates port stats</li> </ul>                                                                                                    |
| Create Config Map   | <ul> <li>select to create a new config map</li> </ul>                                                                                                    |
| Filter Templates    | <ul> <li>select to navigate to the Filter Templates display</li> </ul>                                                                                                    |
| Delete Selected     | - select to delete selected config map(s)                                                                                                    |
| Enable              | - select to change a config map status, enable/disable. The save must be selected to save the status                                                                                                    |
| Priority            | - displays the config map priority. 1 is the highest priority.                                                                                                    |
| Name                | - displays the config map name                                                                                                    |
| Ingress Ports       | - displays the ingress port(s) for the config map                                                                                                    |
| Filter Match        | <ul> <li>displays the numbers of packets that have matched the filter<br/>applied to the config map</li> </ul>                                                                                                    |
| Egress Port         | - display the egress port(s) for the config map                                                                                                    |
| View Counts         | <ul> <li>select to display the packet counts for the ingress port(s),<br/>filter(s), egress port(s), egress filter(s) and load balance port(s)<br/>for the config map</li> </ul>                                                                                                    |
| Set Priority        | - select the up arrow to change the config map to a higher<br>priority. Use the down arrow to change the config map to a<br>lower priority. Select the set to enter a priority number for the<br>config map                                                                                                    |
| Edit                | <ul> <li>select to add/change/remove the config map name,<br/>add/change/remove the config map description, add/remove<br/>load balance group(s) on the config map, add/remove ingress<br/>port(s) on the config map, add/change/remove filter(s) on the<br/>config map, add/remove egress port(s) on the config map or<br/>add/change/remove egress filter(s) on the egress port(s) on the<br/>config map</li> </ul> |
| Delete (select all) | - select to delete selected config maps                                                                                                    |
| · · · · ·           | <b>.</b> .                                                                                                    |

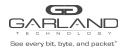

#### **Navigation Options -**

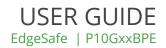

Filter Templates

- select to navigate to the filter template display

#### Filter Templates -

| Configuration Maps                                                                                                    |                  |        | Dashboard  | Packe   | t Broker Port  | info System  |              |                 |                 |      |  |
|----------------------------------------------------------------------------------------------------|------------------|--------|------------|---------|----------------|--------------|--------------|-----------------|-----------------|------|--|
| System Filters Resource         Max       Used       Available         Filters       500       1       499       600       1000000000000000000000000000000000000                                                                                                    |                  |        |            |         |                |              |              |                 |                 |      |  |
| Max         Used         Available           Fitters         500         1         499           Egress Fitters         0         0         0           Save         Refresh         Clear Counters         Create Config Map         Filter Templates         Delete Selected           Enable         Priority         Name         Ingress Ports         Filter Match         Egress Ports         View Counts         Set Priority         Edit         Delete (select all | Filter Templates | Pack   | et Bro     | oker    | Configur       | ations       |              |                 |                 |      |  |
| Filters         500         1         499           Egress Filters         0         0         0           Save         Refresh         Clear Counters         Create Config Map         Filter Templates         Delete Selected           Enable         Priority         Name         Ingress Ports         Filter Match         Egress Ports         View Counts         Set Priority         Edit         Delete (select all = )                                          |                  | System | Filters Re | esource |                |              |              |                 |                 |      |  |
| Enable Priority Name Ingress Ports Filter Match Egress Ports View Counts Set Priority Edit Delete (select all )                                                                                                    |                  |        | 50         | 00      | 1              | 499          |              |                 |                 |      |  |
| Enable Priority Name Ingress Ports Filter Match Egress Ports View Counts Set Priority Edit (select all )                                                                                                    |                  | Save   | Refres     | sh      | Clear Counters | Create Cor   | nfig Map F   | ilter Templates | Delete Selected |      |  |
| ✓ 1 map 01 0 02 ∧ ∨ Set C5                                                                                                    |                  | Enable | Priority   | Name    | Ingress Ports  | Filter Match | Egress Ports | View Counts     | Set Priority    | Edit |  |
|                                                                                                    |                  | 1      | 1          | map     | 01             | 0            | 02           | di              | ^               | et 🖸 |  |
|                                                                                                    |                  |        |            |         |                |              |              |                 |                 |      |  |
|                                                                                                    |                  |        |            |         |                |              |              |                 |                 |      |  |
|                                                                                                    |                  |        |            |         |                |              |              |                 |                 |      |  |
|                                                                                                    |                  |        |            |         |                |              |              |                 |                 |      |  |

Any previously created filter templates will be displayed.

Create Template

- select to create a new filter template

The Create New Filter Template panel will appear. Filter templates may be created as pass all, pass by or deny by.

| Create New Filter Template |                      |
|----------------------------|----------------------|
| Filter Name (0-16 Chars)   |                      |
| Description (0-64 Chars)   |                      |
| O Pass All                 |                      |
| Pass By                    |                      |
| O Deny By                  |                      |
| Source Mac Address         |                      |
| Destination Mac Address    |                      |
| Ether Type (Hex)           |                      |
| Source IP Address          |                      |
| Destination IP Address     |                      |
| inner VLAN ID (0-4094)     |                      |
| Outer VLAN ID (0-4094)     |                      |
| DSCP (0-63)                |                      |
| IP Protocol                |                      |
| Layer 4 Source Port        |                      |
| Layer 4 Destination Port   |                      |
|                            |                      |
|                            |                      |
|                            |                      |
|                            |                      |
|                            |                      |
|                            | Save Template Cancel |

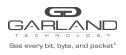

### USER GUIDE EdgeSafe | P10GxxBPE

|                                 | ishboard Packet Broker Port Info System Welcome ad                                        | dmin Log out |
|---------------------------------|-------------------------------------------------------------------------------------------|--------------|
| See every bit byte, and packet* |                                                                                           |              |
|                                 | emplates                                                                                  |              |
| Create Ter                      |                                                                                           |              |
| Name                            | escription                                                                                |              |
|                                 |                                                                                           |              |
|                                 |                                                                                           |              |
|                                 |                                                                                           |              |
|                                 |                                                                                           |              |
|                                 |                                                                                           |              |
|                                 |                                                                                           |              |
|                                 |                                                                                           |              |
|                                 |                                                                                           |              |
|                                 |                                                                                           |              |
|                                 |                                                                                           |              |
| Filter Name                     | anter the filter name 0.16 observators                                                    |              |
|                                 | - enter the filter name, 0-16 characters                                                  |              |
| Description                     | - enter the filter description, optional, 0-64 characters                                 |              |
| Pass All                        | - select if the filter template is to pass all traffic                                    |              |
| Pass By                         | <ul> <li>select if the filter template is to pass specific traffic defined by</li> </ul>  |              |
|                                 | the template                                                                              |              |
| Deny by                         | <ul> <li>select if this filter template is to deny specific traffic defined by</li> </ul> | 1            |
|                                 | the template                                                                              |              |
| Filter paramete                 |                                                                                           |              |
| Save Template                   | - select to save the filter template                                                      |              |
| Cancel                          | <ul> <li>select to disregard changes and return to filter templates</li> </ul>            |              |
|                                 |                                                                                           |              |

The filter template will appear on the filter template display. Select the filter template to make changes or select the RED X to delete.

The filter template will also be presented on the create config map display.

#### Create a Config Map -

| er Templates | Packet Broker Con                                                                                     |                       |                              |                              |  |
|--------------|----------------------------------------------------------------------------------------------------|-----------------------|------------------------------|------------------------------|--|
|              | Packet Broker Cont                                                                                    | igurations            |                              |                              |  |
|              | System Filters Resource                                                                               |                       |                              |                              |  |
|              | Max         Used           Filters         500         1           Egress Filters         0         0 | Available<br>499<br>0 |                              |                              |  |
|              | Save Refresh Clear Cou                                                                                |                       | er Templates Delete Selected | Edit Delete<br>(select all ) |  |
|              | ✓ 1 map 01                                                                                            | 0 02                  | dı ^ v Set                   | C D                          |  |

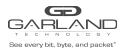

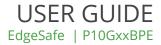

Any previously created config maps will be displayed.

Create Config Map

- select to create a config map

|                          |                                                                              | Welcome admir |
|--------------------------|------------------------------------------------------------------------------|---------------|
| uration Maps<br>emplates | Back To Map List                                                             |               |
|                          | Name: • /                                                                    |               |
|                          | Description: • *<br>Available Fitters 499/500<br>Available Egress Fitters 00 |               |
|                          | Ports 01 03 02 04                                                            |               |
|                          | Filter Templates                                                             |               |
|                          | Ingress Filter Egress Clear Map                                              |               |
|                          | Reset                                                                        |               |
|                          |                                                                              |               |

The create config map panel will appear.

| Name<br>Description<br>Filter Templates | <ul> <li>enter the config map name, 0-16 characters</li> <li>enter the config map description, optional, 0-64 characters</li> <li>previously created filter template(s) are displayed and may be selected for the config map. New may be selected for the filter and created with the config map. If a previously created filter template is selected, the filter for the config map may be changed from the template. This will not change the original filter template. Is is advisable to rename the filter if a template</li> </ul> |
|-----------------------------------------|----------------------------------------------------------------------------------------------------|
| Clear Map<br>Save<br>Reset              | <ul> <li>was originally used so it can be distinguished from the template</li> <li>select to remove any changes on a new config map</li> <li>select to save changes</li> <li>if editing an existing config map, select reset to reset</li> <li>changes back to original config map</li> </ul>                                                                                                    |

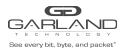

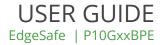

#### **Ingress Ports -**

Add ingress port(s) to the config map by placing the cursor on the desired port above. Press the left mouse button and hold to select the port. Drag the port into the Ingress panel and release. To remove a port from the Ingress panel select the RED X. If more than one port is selected the traffic will be aggregated to the egress port(s).

| See every bit, byte, and packet | Dashboard Packet Broker Port Info System                  | Welcome |
|---------------------------------|-----------------------------------------------------------|---------|
| Configuration Maps              | Back To Map List                                          |         |
| Filter Templates                |                                                           |         |
|                                 | Name: • 🗸                                                 |         |
|                                 | Description: 🗸                                            |         |
|                                 | Available Filters 499/500<br>Available Egress Filters 0/0 |         |
|                                 | Parts                                                     |         |
|                                 | 01 03<br>02 04                                            |         |
|                                 | 02 04                                                     |         |
|                                 | Filter Templates New test                                 |         |
|                                 | Ingress Filter Egress                                     |         |
|                                 | Clear Map                                                 |         |
|                                 | Port 01 × Save                                            |         |
|                                 | Port 02 ×                                                 |         |
|                                 | Reset                                                     |         |
|                                 |                                                           |         |
|                                 |                                                           |         |

#### Filters -

Add filter(s) to the config map by placing the cursor on the desired filter, a filter template or new. Press the left mouse button and hold to select the filter. Drag the filter into the Filter panel and release. To remove a filter from the Filter panel select the RED X for the desired filter. If multiple filters are added the traffic from the ingress port(s) will consider the filters by priority. The top filter is the highest priority. The filters will be considered as the first or the second or the third, etc. Filters may be selected and moved up or down to change their priority. Filters may be modified by selecting the GREEN filter icon.

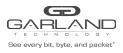

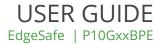

| Back To Map List                                          |                                                  |                                                                                                    |                                                                                                    |                                                                                                    |
|-----------------------------------------------------------|--------------------------------------------------|----------------------------------------------------------------------------------------------------|----------------------------------------------------------------------------------------------------|----------------------------------------------------------------------------------------------------|
|                                                           |                                                  |                                                                                                    |                                                                                                    |                                                                                                    |
| Description: • 🖍                                          |                                                  |                                                                                                    |                                                                                                    |                                                                                                    |
|                                                           |                                                  |                                                                                                    |                                                                                                    |                                                                                                    |
| Available Filters:499/500<br>Available Egress Filters:0/0 |                                                  |                                                                                                    |                                                                                                    |                                                                                                    |
| Ports                                                     | 01 03<br>02 04                                   |                                                                                                    |                                                                                                    |                                                                                                    |
| Filter Templates                                          |                                                  |                                                                                                    |                                                                                                    |                                                                                                    |
| Ingress                                                   | Filter                                           | Egress                                                                                                    | Clear Map                                                                                                    |                                                                                                    |
| Port 02 X                                                 |                                                  |                                                                                                    | Save                                                                                                    |                                                                                                    |
|                                                           | Pats Filter Templates New Gast Ingress Port 01 X | Pots 01 03 02 04 Filter Templates New Idat Ingress Filter Filter | Ports O1 03 02 04 Filter Templates New Gost Filter Filter Egress Filter Egress Filter Filter | Pots O1 03 O2 04 Filter Templates New tast Filter Templates Filter Templates Filter Templates Filter Save Save Save |

#### Egress Ports -

Add egress port(s) to the config map by placing the cursor on the desired port above. Press the left mouse button and hold to select. Drag the port into the Egress panel and release. To remove a port from the Egress panel, select the RED X. If more than one port is selected for the egress a copy of the traffic from the ingress port(s) will be sent to each egress port.

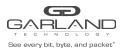

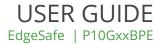

|                    |                                                            | Welcome admin | Log out |
|--------------------|------------------------------------------------------------|---------------|---------|
| Configuration Maps |                                                            |               |         |
| Filter Templates   | Back To Map List                                           |               |         |
|                    | Name: o Z                                                  |               |         |
|                    | Description: • 1                                           |               |         |
|                    | Available Filters 499/500<br>Available Egress Filters 0/0  |               |         |
|                    | Ports                                                      |               |         |
|                    | 01 03 02 04                                                |               |         |
|                    | Filter Templates                                           |               |         |
|                    | Ingress     Filter     Egress       Port 01     K     Feat |               |         |
|                    | Port 02 x<br>Port 02 x<br>Save                             |               |         |
|                    | Reset                                                      |               |         |
|                    |                                                            |               |         |
|                    |                                                            |               |         |
| 4                  |                                                            |               |         |

Save

- select to save the config map

For questions, please contact Garland Technology Support at: 8AM-9PM (CST) Monday - Friday (Except for observed US Holidays) Tel: 716.242.8500 Online: garlandtechnology.com/support